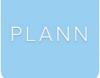

## How To Turn on Instagram Auto Posting with Plann

Easily boost your engagement rate (and sales!) by adding Instagram Reels to your schedule – one of Instagram's top performing post types.

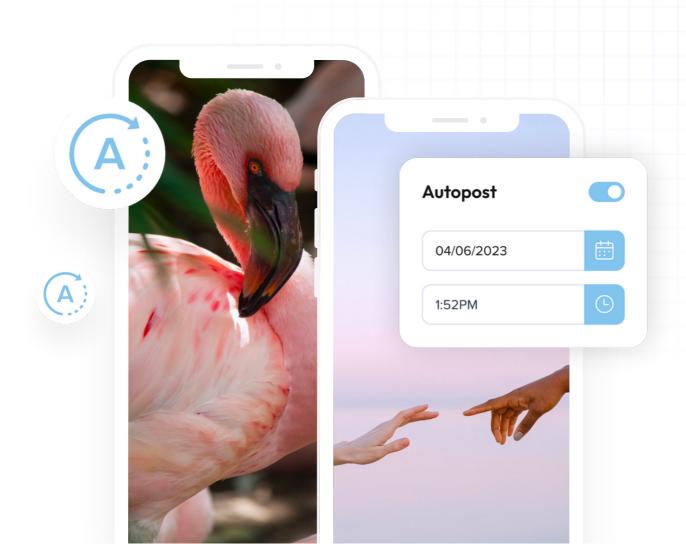

## How To Turn on Instagram Auto Posting

Once your Instagram Business account is connected to Plann, simply log in to your Plann workspace, navigate to your 'Settings' and make sure the auto post is toggled on. You'll now be able to auto-post your Instagram:

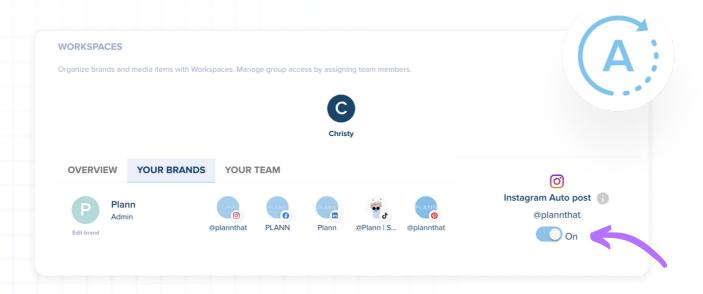

You'll now be able to auto-post your Instagram:

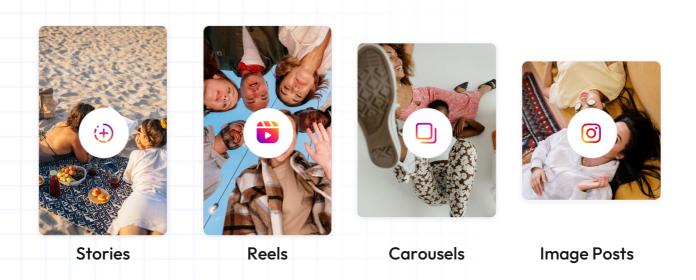

## How to Schedule and Auto Post Your Instagram Reels with Plann

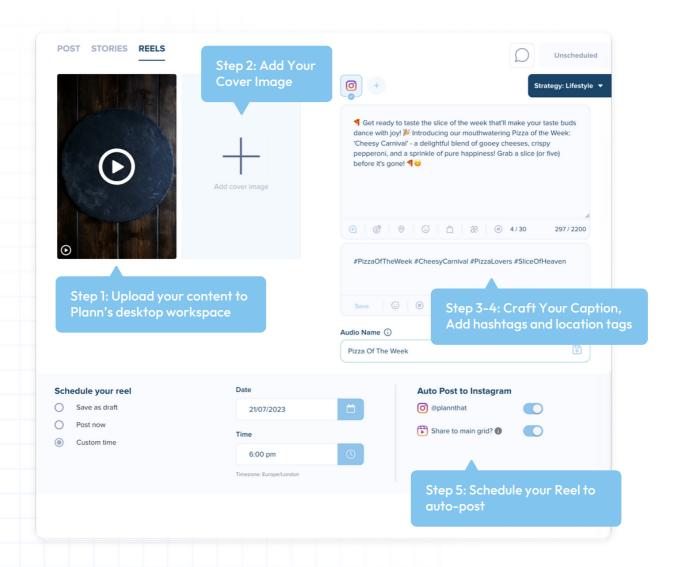

Step 1: Login to your Plann account on your desktop and navigate to the Create page and Instagram Reel tab. Click the + icon to upload your edited Reel video.

Step 2: Tap Add a cover image to upload your own customized Reels cover photo. You can easily create this in Canva through Plann or import your own bespoke photo.

Step 3: Now, you can easily craft a compelling caption using Plann's caption prompts or write your own from scratch.

Step 4: Select a set of strategic hashtags from Plann's pre-set hashtag sets or create your own. Plus, you can search and add a location tag to your Reel too.

Step 5: Toggle on the auto-post feature and schedule your Reel at your chosen time. You can also choose whether to share your Reel to your main grid or Reels tab only.

And that's it! You've just scheduled your first Reel to auto-post with Plann!

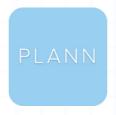

## Ready to Master Your Reels With Plann?

What are you waiting for? <u>Sign up to a fully-featured Plann account and score a free</u>

<u>7-day trial</u> to start scheduling your Instagram Reels today. If you don't like it, keep

using Plann for free!

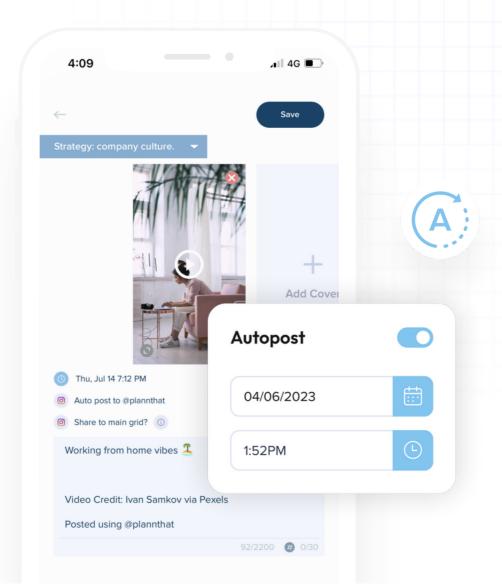